## **CUNY Graduate Center Information Technology**

## How to move files from mywork (u:\drive) to the GC Drive (powered by OneDrive for Business)

## **Effective: April 4, 2018 Last Updated: April 9, 2018**

- **1.** Go to the [Graduate Center website](https://www.gc.cuny.edu/Home) and click on th[e GC Portal](https://www.gc.cuny.edu/GC-Header/GC-Portal)
- **2.** Click 'GC Drive' (Powered by OneDrive for Business).
- **3.** Click the Cloud Icon or go to https://gcdrive.gc.cuny.edu/

1<br>Directory Calendar <mark>GC.Portal</mark> Admissions Alumni Library IT Diversity HR

**2** GC Drive (Powered by OneDrive for Business)

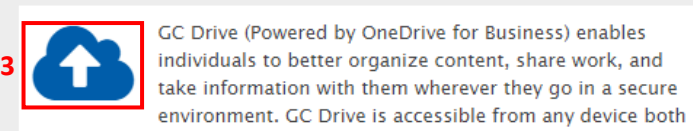

- **4.** When prompted, enter your GC network username and password and click **OK.**
	- a. On the Mac you get prompted a browser plug in, when prompted click the **Trust** button.
- **5.** Once signed on. You are ready to drag and drop files from your desktop to the web interface for OneDrive.
- **6.** In the navigation pane, click on **Documents, New** and create a **New Folder** if it is necessary, otherwise just drag and drop your files.
- **7.** Name your folder and click **Create.**

**Note:** Please be aware that you **CANNOT** drag and drop folders. You have to create the folders and then drag and drop the files.

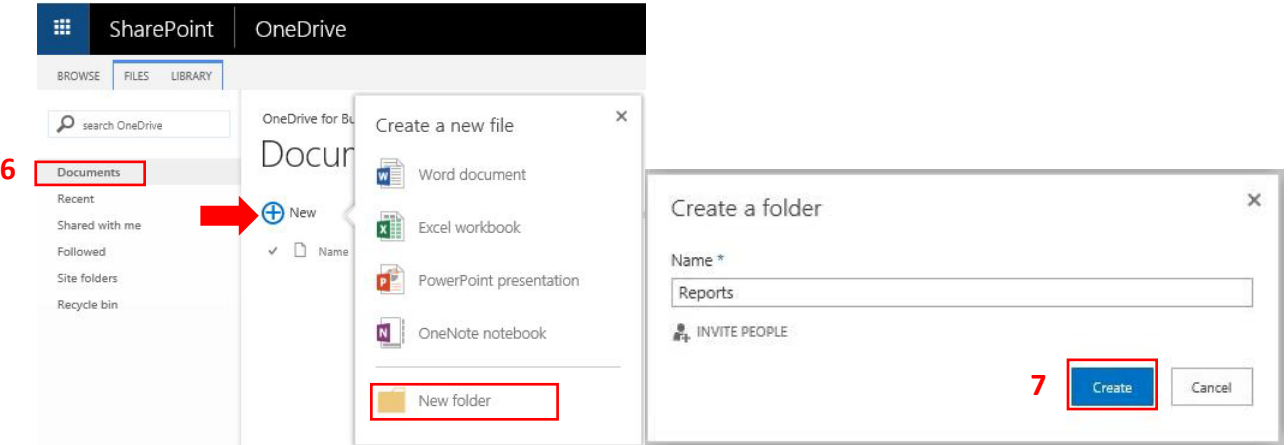

**8.** Click on the folder you want your files to be uploaded to and start uploading your files by clicking on the **Upload button** (for a single file) or by **dragging and dropping** (for single and multiple files).

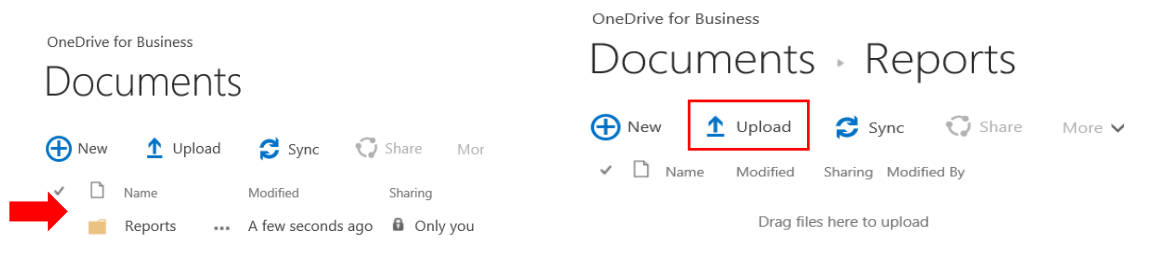

## How to self-restore deleted files or folders in your GC Drive?

**Note:** In case you accidentally delete a file or folder in your GC Drive, you will be able to recover it later from the GC Drive (OneDrive) Recycle bin. **Items in the recycle bin will be automatically deleted and sent to the second-stage recycle bin after 30 days.**

**1.** In the navigation pane, select **Recycle bin.**

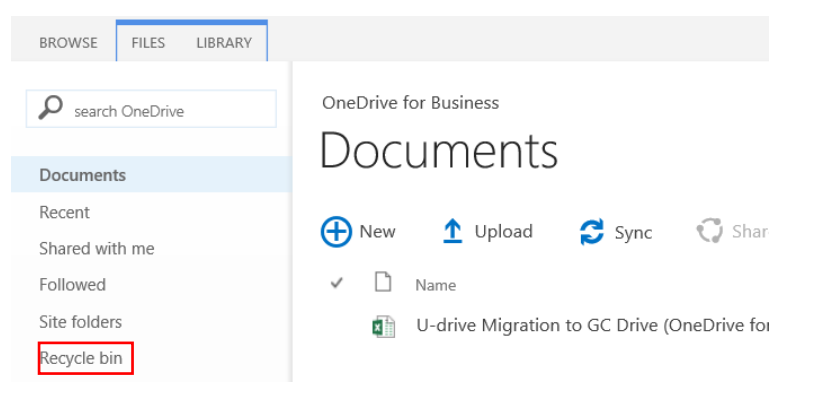

- **2.** Select the files or folders you want to restore and then click **Restore Selection.**
- **3.** In the navigation pane, select **Documents** to confirm that your documents have been successfully restored.

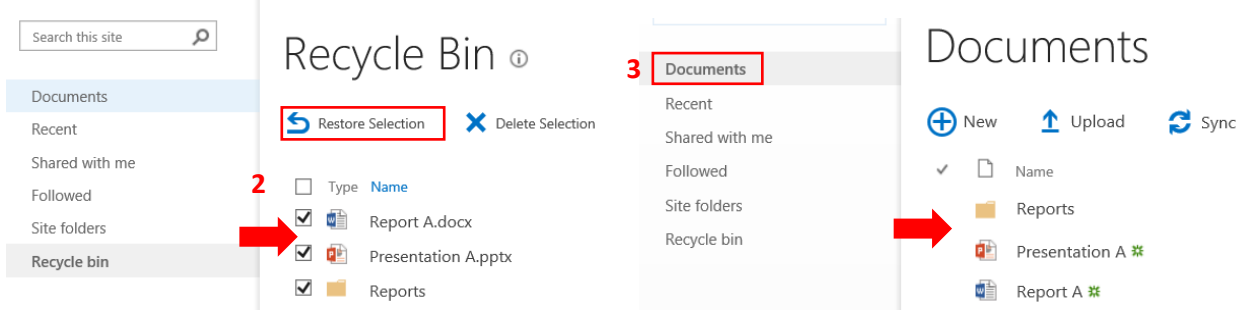

**Note:** You can still restore files or folders deleted from your **Recycle bin,** by going to the **second-stage recycle bin. Items in the second-stage recycle bin will be permanently deleted after 50 days.**

**1.** Click on the **second-stage recycle bin** link at the bottom of the recycle bin page.

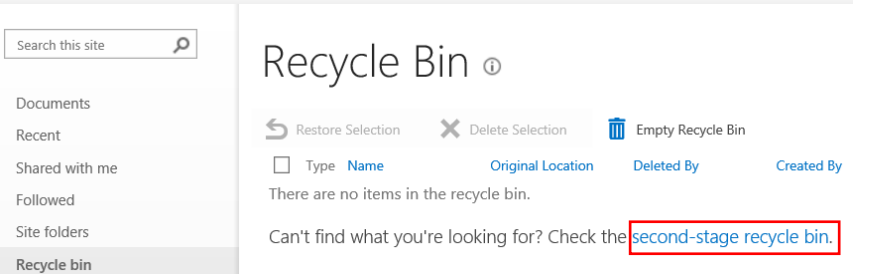

**2.** Select the files or folders you want to restore and then click **Restore Selection.** Your files will be automatically restored in your document library.

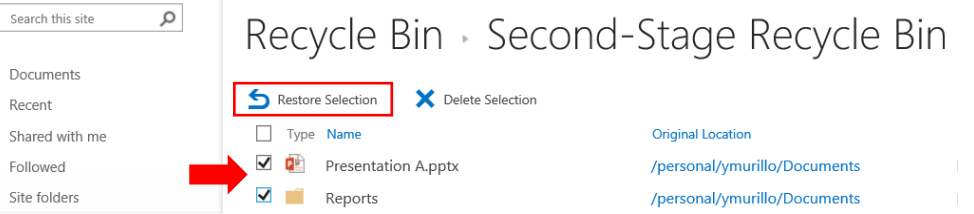